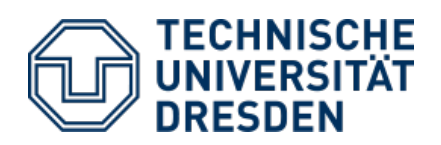

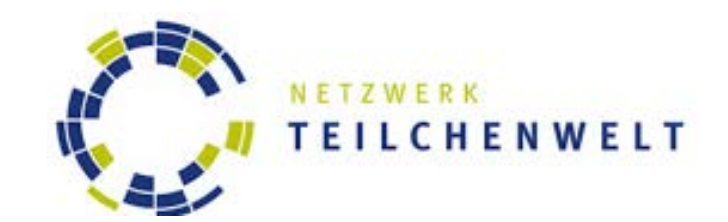

## **Anleitung Auswertung von ATLAS-Daten mit dem Event Display MINERVA**

## **Schritt 1**

Installiere JAVA auf Deinem Rechner. Wir brauchen es, damit MINERVA (das Programm zur Auswertung) gestartet werden kann. JAVA ist kostenfrei. Untenstehend findest Du die jeweiligen Links für das Betriebssystem Deines Rechners.

Linux: [https://www.java.com/de/download/help/linux\\_install.xml](https://www.java.com/de/download/help/linux_install.xml) Mac: <https://www.oracle.com/java/technologies/javase-jdk14-downloads.html> Windows: <http://www.java.com/de/download/>

## **Schritt 2**

Installiere das Programm Minerva auf Deinem Rechner. Lade die zip-Datei herunter unter [https://atlas.physicsmasterclasses.org/downloads/Minerva-dataset2.zip.](https://atlas.physicsmasterclasses.org/downloads/Minerva-dataset2.zip) Im Ordner Minerva2015 klickst Du auf die Datei, die zu Deinem Betriebssystem passt (schwarzer Kreis im Screenshot unten). Wenn Du das erste Mal auf die jeweilige Start-Datei klickst, erscheint ein pop-up Fenster. Denn die Dateien müssen extrahiert werden, bevor Du das Programm ausführen kannst. Nach der Extraktion startest Du Minerva mit einem Klick auf die zu Deinem Betriebssystem passende Datei.

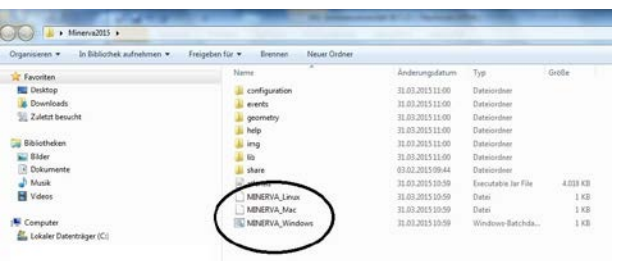

## **Schritt 3**

Öffne das Programm Minerva, befolge dabei die oben stehenden Hinweise. So sollte es aussehen:

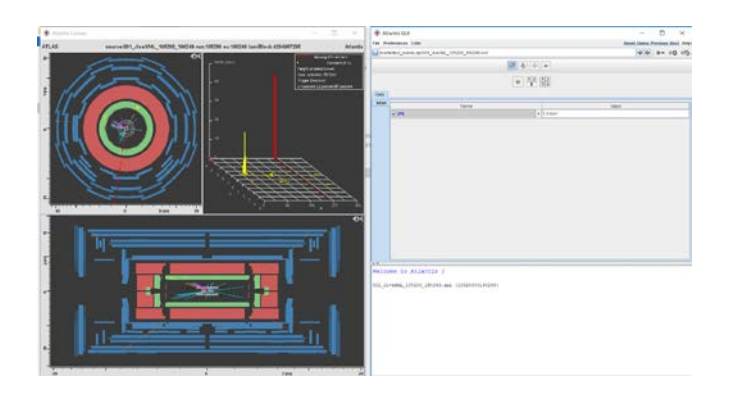